## **Oracle® Endeca Web Acquisition Toolkit**

Installation Guide

Version 3.2.0 • January 2016

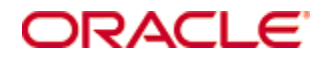

## <span id="page-1-0"></span>**Copyright and disclaimer**

Copyright © 2003, 2016, Oracle and/or its affiliates. All rights reserved.

Oracle and Java are registered trademarks of Oracle and/or its affiliates. Other names may be trademarks of their respective owners. UNIX is a registered trademark of The Open Group.

This software and related documentation are provided under a license agreement containing restrictions on use and disclosure and are protected by intellectual property laws. Except as expressly permitted in your license agreement or allowed by law, you may not use, copy, reproduce, translate, broadcast, modify, license, transmit, distribute, exhibit, perform, publish or display any part, in any form, or by any means. Reverse engineering, disassembly, or decompilation of this software, unless required by law for interoperability, is prohibited.

The information contained herein is subject to change without notice and is not warranted to be error-free. If you find any errors, please report them to us in writing.

If this is software or related documentation that is delivered to the U.S. Government or anyone licensing it on behalf of the U.S. Government, the following notice is applicable:

U.S. GOVERNMENT END USERS: Oracle programs, including any operating system, integrated software, any programs installed on the hardware, and/or documentation, delivered to U.S. Government end users are "commercial computer software" pursuant to the applicable Federal Acquisition Regulation and agencyspecific supplemental regulations. As such, use, duplication, disclosure, modification, and adaptation of the programs, including any operating system, integrated software, any programs installed on the hardware, and/or documentation, shall be subject to license terms and license restrictions applicable to the programs. No other rights are granted to the U.S. Government.

This software or hardware is developed for general use in a variety of information management applications. It is not developed or intended for use in any inherently dangerous applications, including applications that may create a risk of personal injury. If you use this software or hardware in dangerous applications, then you shall be responsible to take all appropriate fail-safe, backup, redundancy, and other measures to ensure its safe use. Oracle Corporation and its affiliates disclaim any liability for any damages caused by use of this software or hardware in dangerous applications.

This software or hardware and documentation may provide access to or information on content, products and services from third parties. Oracle Corporation and its affiliates are not responsible for and expressly disclaim all warranties of any kind with respect to third-party content, products, and services. Oracle Corporation and its affiliates will not be responsible for any loss, costs, or damages incurred due to your access to or use of third-party content, products, or services.

# **Table of Contents**

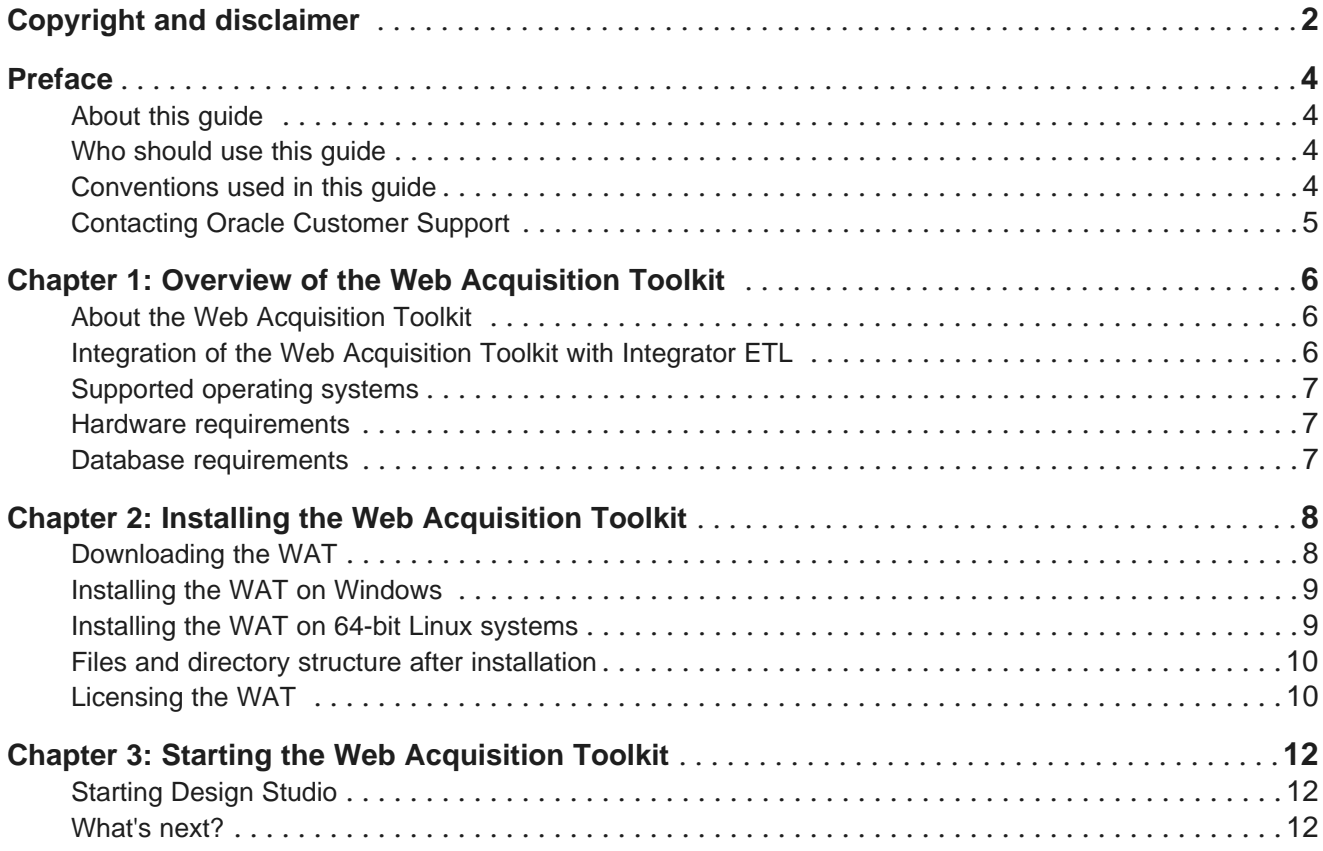

## <span id="page-3-0"></span>**Preface**

Oracle® Endeca Information Discovery Integrator is a powerful visual data integration environment that includes:

The Integrator Acquisition System (IAS) for gathering content from delimited files, file systems, JDBC databases, and Web sites.

Integrator ETL, an out-of-the-box ETL purpose-built for incorporating data from a wide array of sources, including Oracle BI Server.

In addition, Oracle Endeca Web Acquisition Toolkit is a Web-based graphical ETL tool, sold as an add-on module. Text Enrichment and Text Enrichment with Sentiment Analysis are also sold as add-on modules. Connectivity to data is also available through Oracle Data Integrator (ODI).

## <span id="page-3-1"></span>**About this guide**

This guide describes how to download, install, and start the Web Acquisition Toolkit.

## <span id="page-3-2"></span>**Who should use this guide**

This guide is intended for data developers who are responsible for loading source data into an Endeca data domain.

## <span id="page-3-3"></span>**Conventions used in this guide**

The following conventions are used in this document.

#### **Typographic conventions**

The following table describes the typographic conventions used in this document.

Typographic conventions

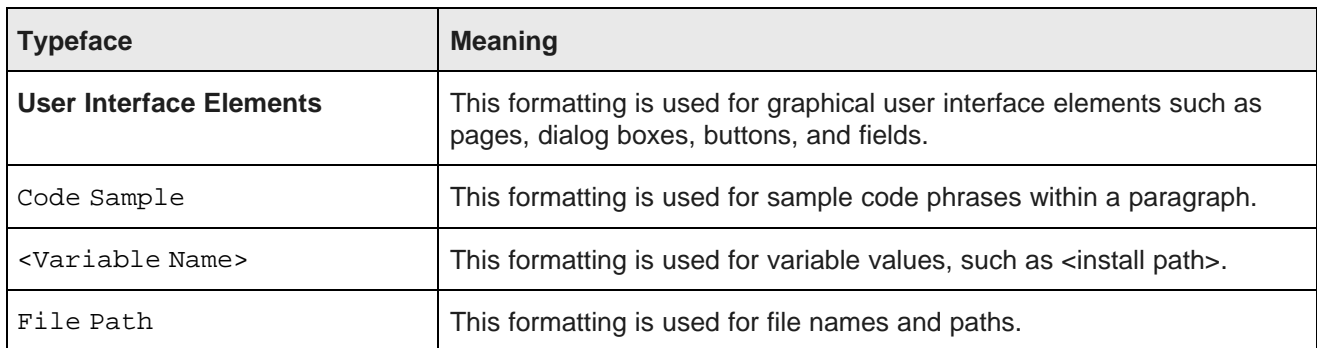

#### **Symbol conventions**

The following table describes symbol conventions used in this document.

Symbol conventions

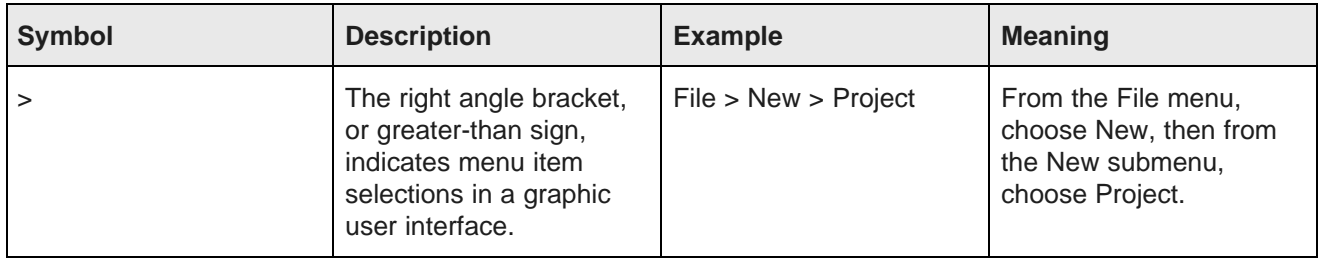

## <span id="page-4-0"></span>**Contacting Oracle Customer Support**

Oracle Customer Support provides registered users with important information regarding Oracle software, implementation questions, product and solution help, as well as overall news and updates from Oracle.

You can contact Oracle Customer Support through Oracle's Support portal, My Oracle Support at <https://support.oracle.com>.

<span id="page-5-0"></span>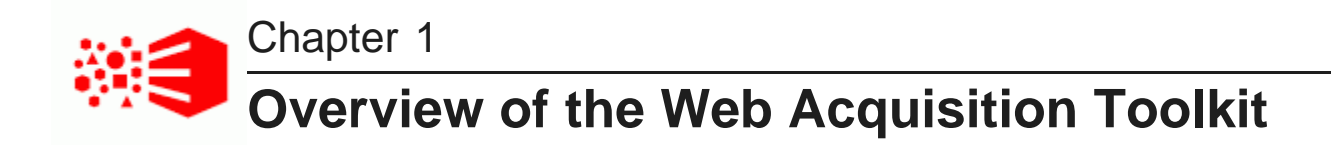

This section provides a brief overview of the Web Acquisition Toolkit (WAT) and its system requirements.

About the Web [Acquisition](#page-5-1) Toolkit Integration of the Web [Acquisition](#page-5-2) Toolkit with Integrator ETL [Supported](#page-6-0) operating systems Hardware [requirements](#page-6-1) Database [requirements](#page-6-2)

## <span id="page-5-1"></span>**About the Web Acquisition Toolkit**

The Web Acquisition Toolkit is a platform for application integration and process automation. It can integrate applications that weren't built to be connected and automate processes across heterogeneous systems such as: Cloud/SaaS applications with premise systems, legacy systems with modern Web applications, back office systems with partner Web sites.

With the visual editor Design Studio, you click through the applications and data sources you want to integrate and create an automated workflow.

In the Web Acquisition Toolkit, these workflows are known as robots. As you build a robot, you are free to navigate through the applications as you integrate them. You can log in to applications, extract data parts of a page, enter data into forms or search boxes, make menu selections, and scroll through multiple pages. Your robot can also access databases, files, APIs, and Web services, exporting data from one application and loading it into another; transforming data as necessary along the way.

Once built, robots are uploaded to a repository in the Management Console. From here, they can be scheduled for batch-execution on the RoboServer or executed on-demand via Java or C# APIs, tailored REST services that are instantaneously available once the robots have been added to the repository, or exposed as special-purpose end-user web applications called Kapplets.

#### <span id="page-5-2"></span>**Integration of the Web Acquisition Toolkit with Integrator ETL**

The Web Acquisition Toolkit can provide source data for a Studio application. When you run a robot, WAT stores its record output in a database of your choice. For a list of supported databases, see the "Supported Platforms" topic in the Oracle® Endeca Web Acquisition Toolkit Katalyst Installation Reference.

You incorporate the WAT records into an Integrator ETL graph by creating a Reader Database component and configuring it to read from the WAT database. After reading the WAT records into an Integrator ETL graph, you perform any additional data transformation that is necessary, and write the graph output to Endeca Server.

## <span id="page-6-0"></span>**Supported operating systems**

WAT supports the following operating systems:

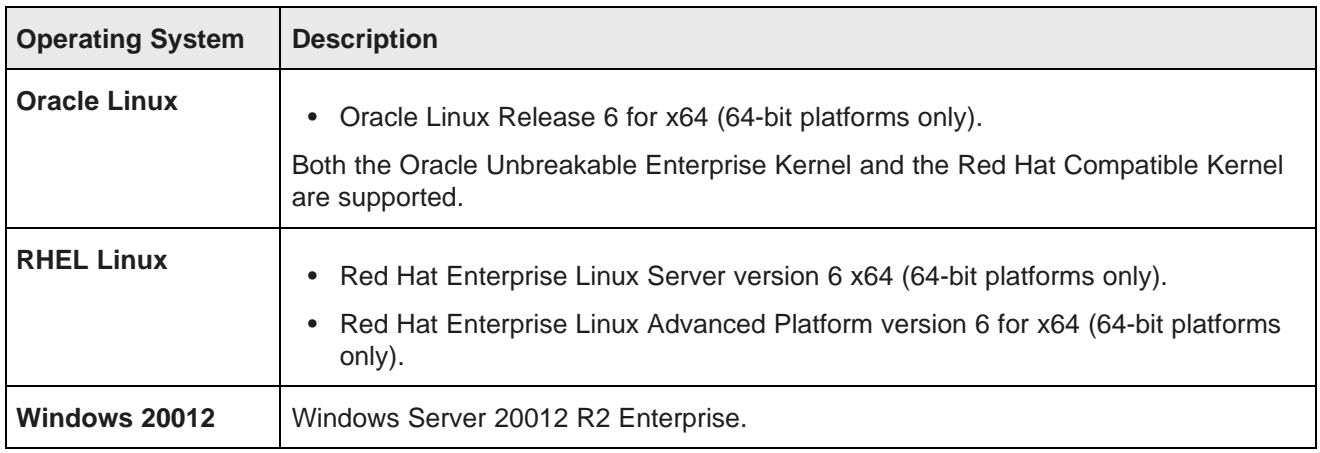

## <span id="page-6-1"></span>**Hardware requirements**

The hardware requirements are described in the "System Requirements" topic of the Oracle® Endeca Web Acquisition Toolkit Katalyst Installation Reference.

## <span id="page-6-2"></span>**Database requirements**

The Web Acquisition Toolkit supports a variety of databases to store output from a robot. See the table of database support in the "Supported Platforms" topic of the Oracle® Endeca Web Acquisition Toolkit Katalyst Installation Reference.

<span id="page-7-0"></span>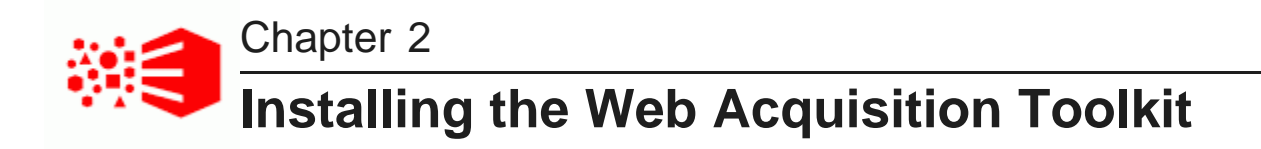

This section describes how to download, install, and license the Web Acquisition Toolkit.

[Downloading](#page-7-1) the WAT Installing the WAT on [Windows](#page-8-0) [Installing](#page-8-1) the WAT on 64-bit Linux systems Files and directory structure after [installation](#page-9-0) [Licensing](#page-9-1) the WAT

## <span id="page-7-1"></span>**Downloading the WAT**

You download the WAT from the Oracle Software Delivery Cloud.

Both Windows and Linux packages include the 64-bit distribution of WAT alongside a 64-bit Roboserver and a 64-bit Design Studio.

To download the WAT:

- 1. Go to the Oracle [Software](https://edelivery.oracle.com) Delivery Cloud and sign in.
- 2. Accept the Export Restrictions.
- 3. Check **Programs** if it isn't already.
- 4. In the **Product** text box, enter Oracle Endeca Web Acquisition Toolkit.
- 5. Click **Select Platform**, check the appropriate platform for your environment, and click **Select**.

**Oracle Endeca Web Acquisition Toolkit** displays in the **Selected Products** table.

- 6. Click **Continue**.
- 7. Verify that **Available Release** and **Oracle Endeca Web Acquisition Toolkit 3.2.0...** are both checked, then click **Continue**.

Remember that WAT 3.2.0 is a component of OEID 3.2.0.

- 8. Accept the Oracle Standard Terms and Restrictions and click **Continue**.
- 9. In the **File Download** dialog, click the ZIP file for **Oracle Endeca Web Acquisition Toolkit (3.2.0) for <platform>** and download to a local directory.

Make a note of the filename so that you can identify the file after download.

10. Optionally, download the **Oracle Endeca Web Acquisition Toolkit (3.2.0) Documentation** if you want a local copy of the documentation.

#### <span id="page-8-0"></span>**Installing the WAT on Windows**

The installation process consists of extracting a ZIP file to put the WAT installer and licensing file on disk, and then running the WAT installer.

Before installing, ensure that you have administrator privileges on the local machine.

To install the WAT on Windows:

- 1. In your local environment, locate the WAT software that you downloaded from the Oracle Software Delivery Cloud.
- 2. Extract the ZIP file to a local directory.

On Windows, the ZIP file contains:

- EID\_3.2\_WebAcquisitionToolkit.msi
- EID\_3.2\_WebAcquisitionToolkit\_License.txt
- 3. Double-click EID\_3.2\_WebAcquisitionToolkit.msi to start the installer.
- 4. If an **Open File - Security Warning** displays, select **Run**.
- 5. In the **Welcome ...** dialog, click **Next**.
- 6. In the **End-User License Agreement** dialog, accept the license agreement and click **Next**.
- 7. In the **Destination Folder** dialog, accept the default installation path or change it if necessary and click **Next**.
- 8. In the **Ready to install ...** dialog, click **Install**.
- 9. When the Setup Wizard completes, click **Finish**.

By default, the WAT installs into  $C:\Perogram \text{Files}\$ Kapow Katalyst <version>  $x64$ .

After installation, go on to [Licensing](#page-9-1) the WAT on page 10.

#### <span id="page-8-1"></span>**Installing the WAT on 64-bit Linux systems**

The installation process consists of extracting a ZIP file to put the WAT files on disk.

To install the WAT on 64-bit Linux systems:

- 1. In your local environment, locate the WAT software that you downloaded from the Oracle Software Delivery Cloud.
- 2. Extract the ZIP file to a local directory.

On Linux, the ZIP file contains:

- EID\_3.2\_ WebAcquisitionToolkit.tar.gz
- EID\_3.2\_WebAcquisitionToolkit\_License.txt
- 3. Extract the tar.gz file with the following command:

\$tar xzf EID\_3.2\_ WebAcquisitionToolkit.tar.gz

By default, the 64-bit distribution of WAT extracts into a directory named ../Kapow Katalyst <version> x64.

After installation, go on to [Licensing](#page-9-1) the WAT on page 10.

#### <span id="page-9-0"></span>**Files and directory structure after installation**

For more information about the files and directory structure after installation, see the "Important Folders in Kapow Katalyst" topic in the Oracle® Endeca Web Acquisition Toolkit Katalyst Installation Reference.

#### <span id="page-9-1"></span>**Licensing the WAT**

After running the installation program on Windows or Linux, you must license the Web Acquisition Toolkit by specifying a license key.

To license the WAT:

- 1. Start the Management Console.
	- On Windows, go to **Start>All Programs>Kapow Katalyst <version> x64>Start Management Console <version>**.
	- On Linux, open a command prompt, change to ../Kapow Katalyst <version> x64/bin, and run: \$./RoboServer -p 50000 -MC.

A command prompt window remains running in the background for the Management Console.

- 2. Start a Web browser and go to http://localhost:50080/.
- 3. In the browser, click **I Agree** to accept the End User License Agreement.

The license information screen displays.

4. Specify Name, E- mail, Company, Production Key, and Non-Production Key and then click **Save**. You can find the production key values in EID\_3.2\_WebAcquisitionToolkit\_License.txt. The Company value must be set to Oracle - Partner, and the Production Key value should be blank.

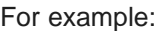

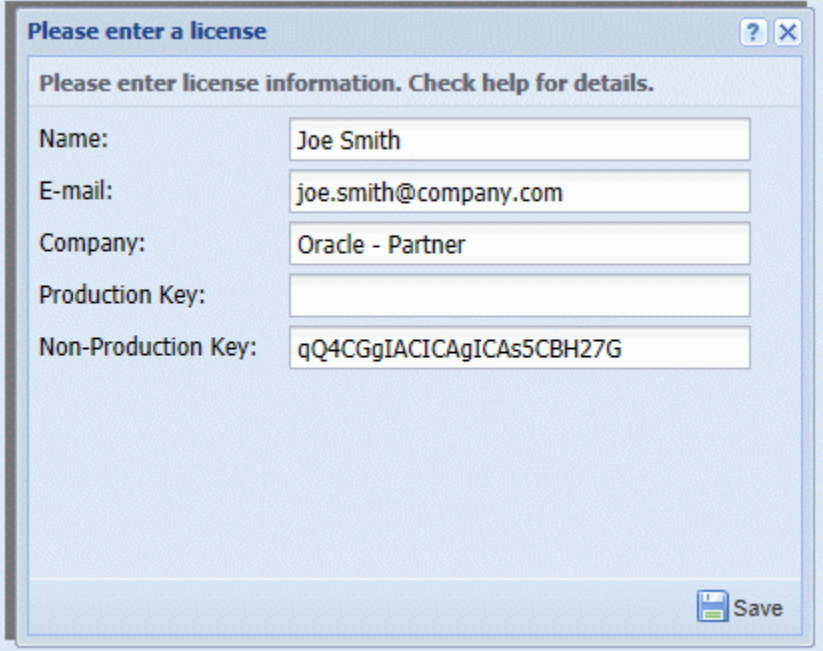

5. At the Success screen, click **OK**.

For example:

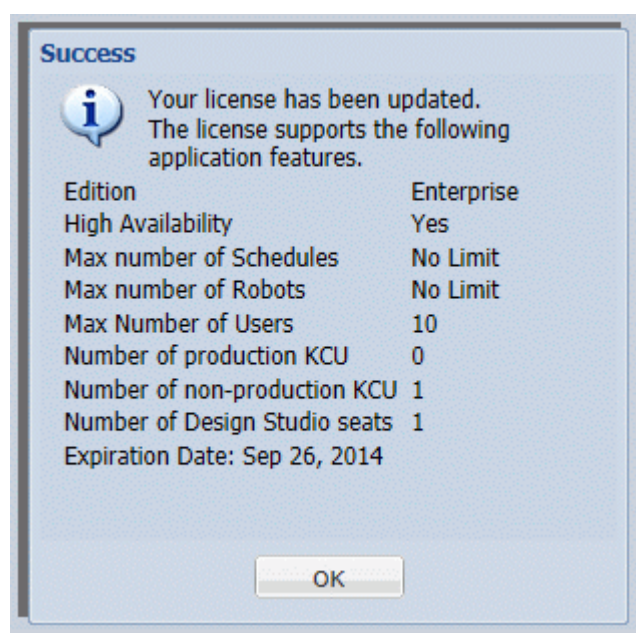

The Oracle Endeca Web Acquisition Toolkit is provided with a provisional license key. Please contact Oracle licensing (licensecodes\_ww@oracle.com) to request a permanent key.

<span id="page-11-0"></span>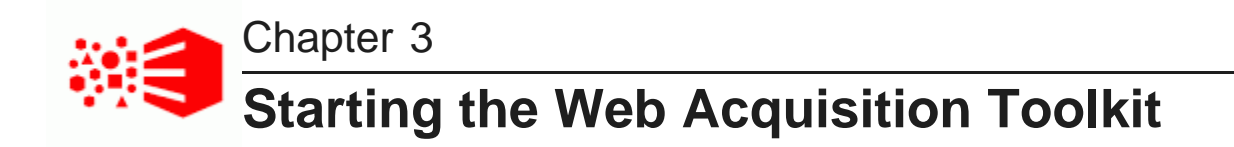

This section describes how to start components of the Web Acquisition Toolkit.

[Starting](#page-11-1) Design Studio [What's](#page-11-2) next?

## <span id="page-11-1"></span>**Starting Design Studio**

You start Design Studio from the Management Console.

To start Design Studio:

1. If the Management Console is not already running, start it.

For example, on Windows select **Start>All Programs>Kapow Katalyst <version>>Start Management Console**.

- 2. Start the Design Studio.
	- On Windows, go to **Start>All Programs>Kapow Katalyst <version>>Design Studio <version>**.
	- On Linux, open a command prompt, change to ../Kapow Katalyst <version>/bin, and run: \$./DesignStudio.

A licensing dialog displays.

- 3. In the licensing dialog, do the following:
	- (a) Select **License Server**.
	- (b) Leave **User name** and **Password** empty.
	- (c) Click **OK**.

Design Studio displays with an empty project space.

## <span id="page-11-2"></span>**What's next?**

Once the WAT is installed and running, you can configure the system for your environment and then build robots to acquire data. For details, see the Katalyst guides included in the Documentation set, or refer to the in-product Help for Katalyst.